S0042 10 January 2017 - Rev 0

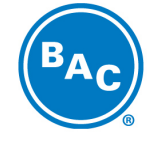

**BALTIMORE AIRCOIL COMPANY** 

Baltimore Aircoil International nv > Industriepark, Zone A > 2220 Heist-op-den-Berg > Belgium > www.BaltimoreAircoil.eu

# TROUBLE SHOOTING REMOTE DISPLAY CAREL PCO5

## **1) CONNECT THE REMOTE DISPLAY TO THE PCO5**

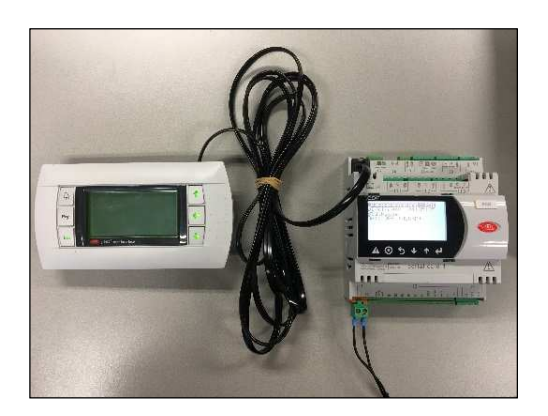

# **2) READ THE PCO5 PLAN ADDRESS**

Enter the Manufacturer menu (access code 2222), choose submenu Control and read out the PCO5's pLAN address in screen C06.

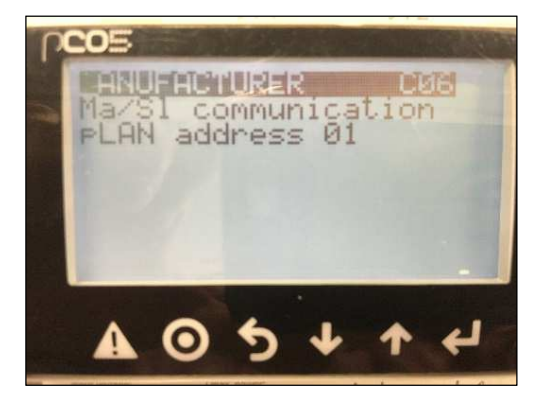

#### **3) SET THE CORRECT ADDRESS IN THE REMOTE DISPLAY**

Press the three arrows on the right hand side of the remote display simultaneously and hold them until the following screen appears on the remote display.

### S0042 10 January 2017 - Rev 0

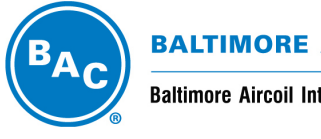

### **BALTIMORE AIRCOIL COMPANY**

Baltimore Aircoil International nv > Industriepark, Zone A > 2220 Heist-op-den-Berg > Belgium > www.BaltimoreAircoil.eu

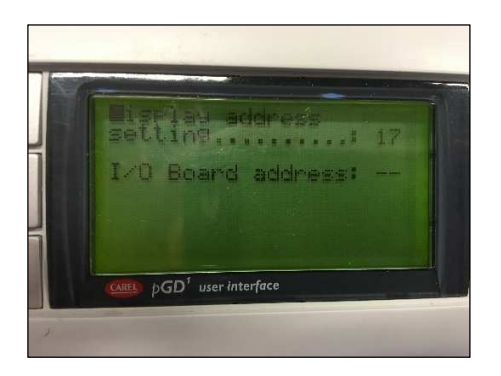

Now set the correct address in the remote display:

- in case the pLAN address on the PCO5 = 0, you set address 0 in the display
- in case the pLAN address on the PCO5 = 1, you set address 16 in the display
- in case the pLAN address on the PCO5 = 2, you set address 17 in the display
- Etc.

The remote display will first show the message "Display address changed".

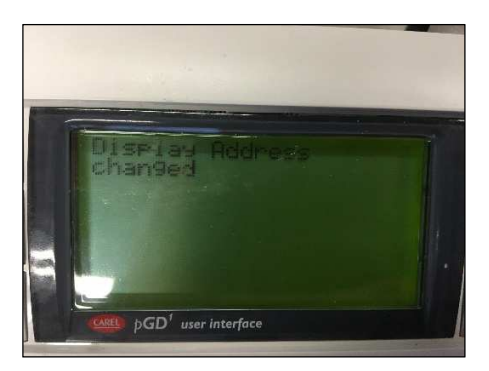

Ready! The remote display will now show the same screen as the PCO5.

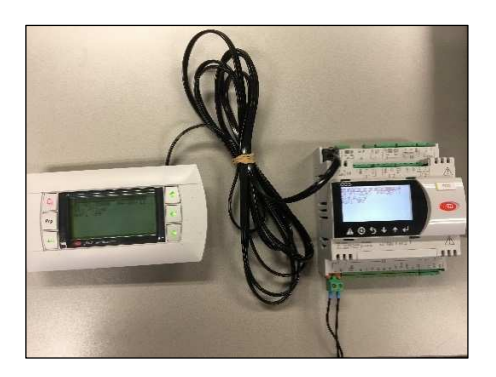